## **Comment pouvez-vous travailler avec des travaux standards ? Dossier - Comment pouvez-vous travailler avec**

# **des travaux standards?**

La manière la plus facile de créer un devis manuellement est en utilisant le bouton "travail standard". Les travaux standard sont en liste de tâche et en pièces que vous pouvez importer après les avoir remplis.

Lorsque vous voulez créer vous-même un devis sur l'écran du dossier via les travaux standard, cliquez alors sur la petite flèche bleue.

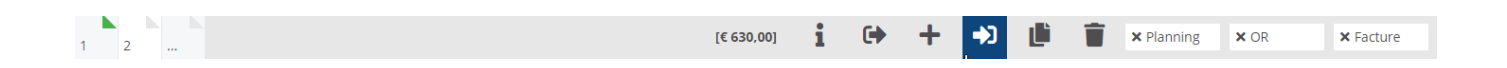

Sur l'écran qui apparaitra, vous verrez une liste de tous les travaux standards que vous avez créés. Vous pouvez entièrement personnaliser vous-même la liste des travaux standard dans l'administration. Allez à "Maintenance - Travaux standards"

## Sélection des Travaux standards

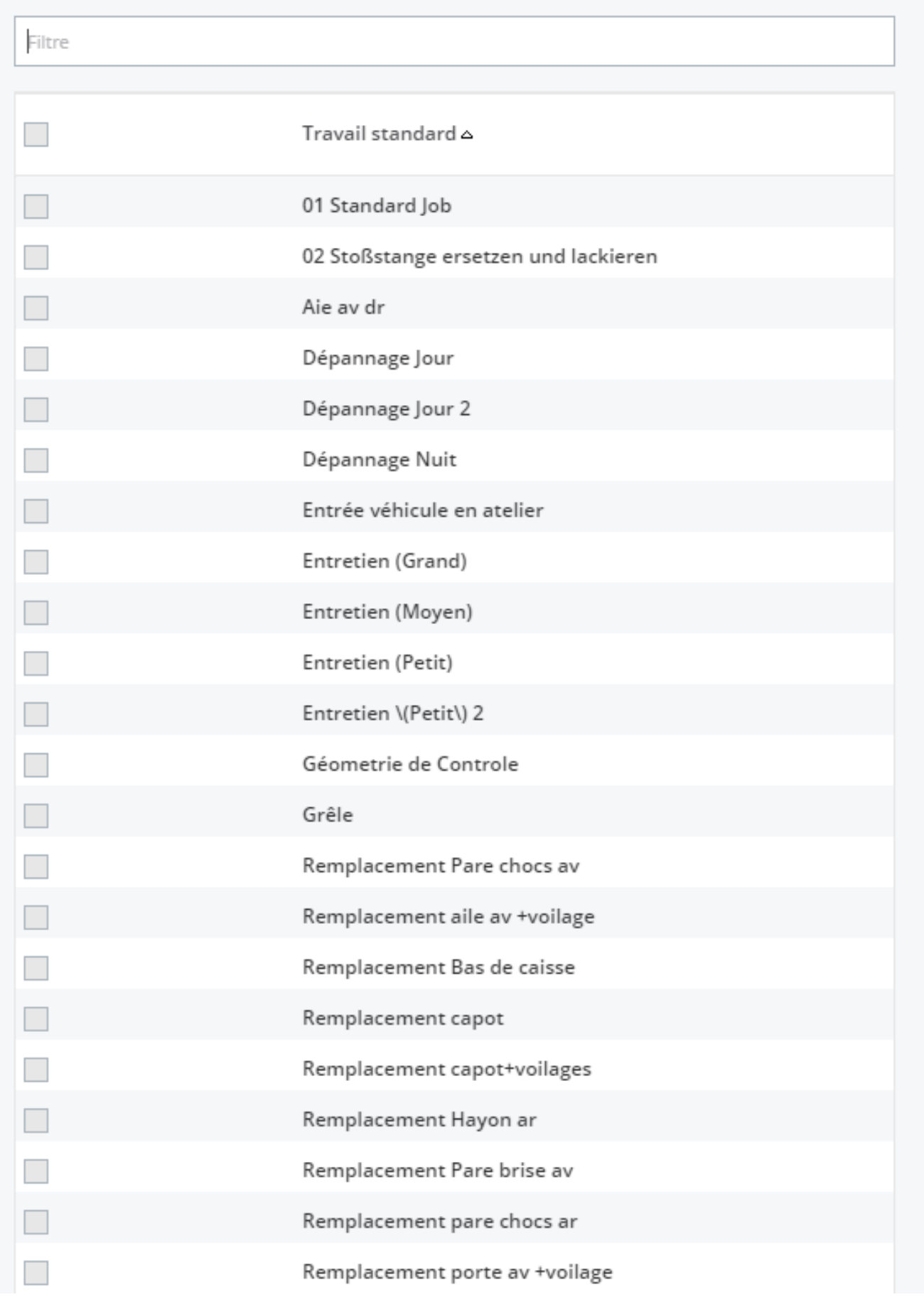

×

Page 2 / 13 **(c) 2024 InSyPro <christof@insypro.com> | 2024-07-23 00:43** [URL: http://faq.insypro.com/index.php?action=artikel&cat=0&id=224&artlang=fr](http://faq.insypro.com/index.php?action=artikel&cat=0&id=224&artlang=fr) Choisissez un ou plusieurs travaux standards de la liste que vous voulez importer dans votre dossier et cliquez sur "Import".

Le système va alors vous montrer l'ensemble des tâches ainsi que des pièces qui se trouvent dans ces travaux standards.

Vous pouvez modifier les données comme vous le souhaitez. Vous pouvez aussi ajouter la main d'oeuvre et la main d'oeuvre peinture.

Vous pouvez également décocher les lignes de tâches ou de pièces que vous ne souhaitez pas reprendre.

Lorsque vous être d'accord avec les données inscrites, cliquez sur "Import"

## Sélection des Travaux standards

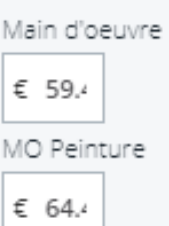

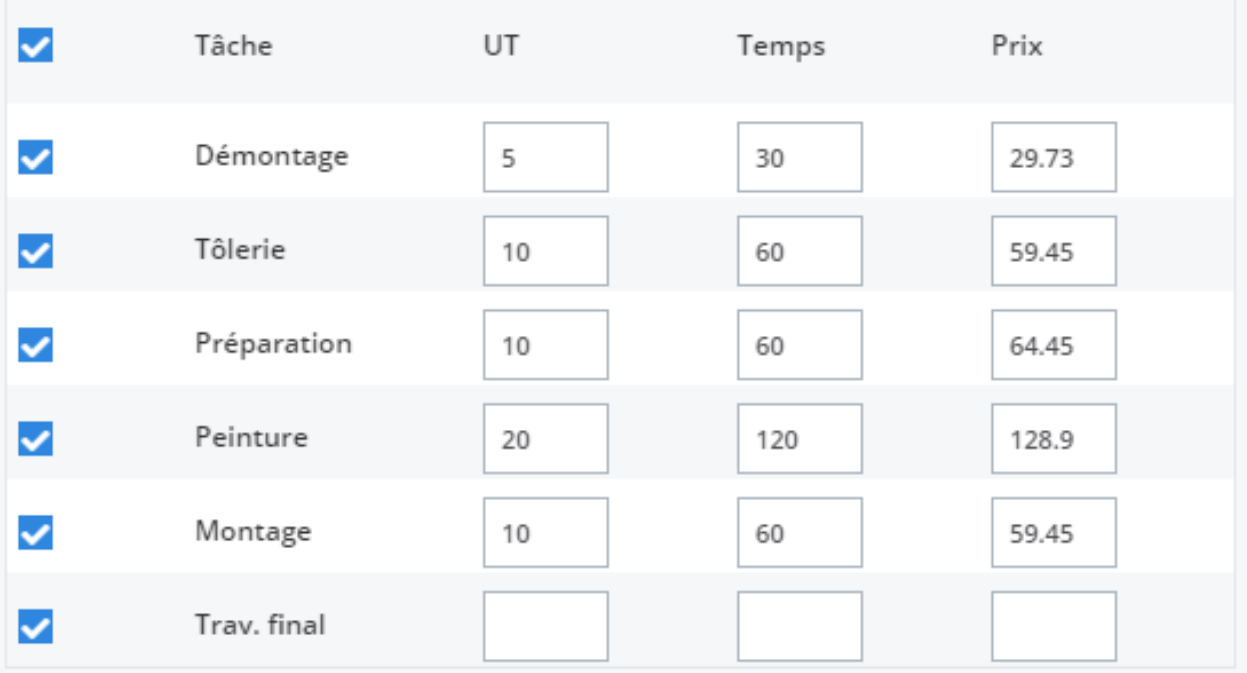

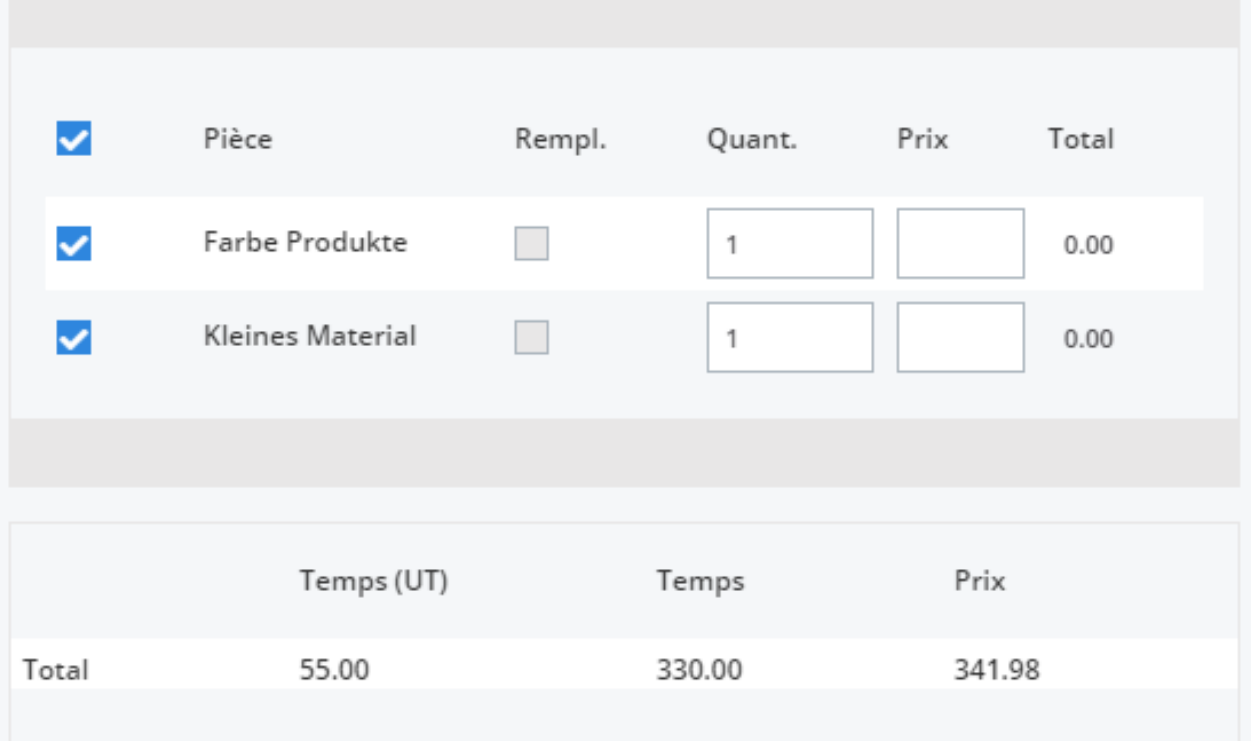

Page 4 / 13 (c) 2024 InSyPro <christof@insypro.com> | 2024-07-23 00:43 URL: http://faq.insypro.com/index.php?action=artikel&cat=0&id=224&artlang=fr ×

Après avoir cliqué sur "Import", le système va ajouter au devis toutes les tâches que vous avez cochées.

Si le système voit qu'il existe déjà une tâche "Tolerie" dans votre devis de base et que vous ajoutez un nouveau temps de "Tolerie" qui se trouve dans le travail standard, PlanManager va additionner ces 2 temps pour la tâche Tolerie.

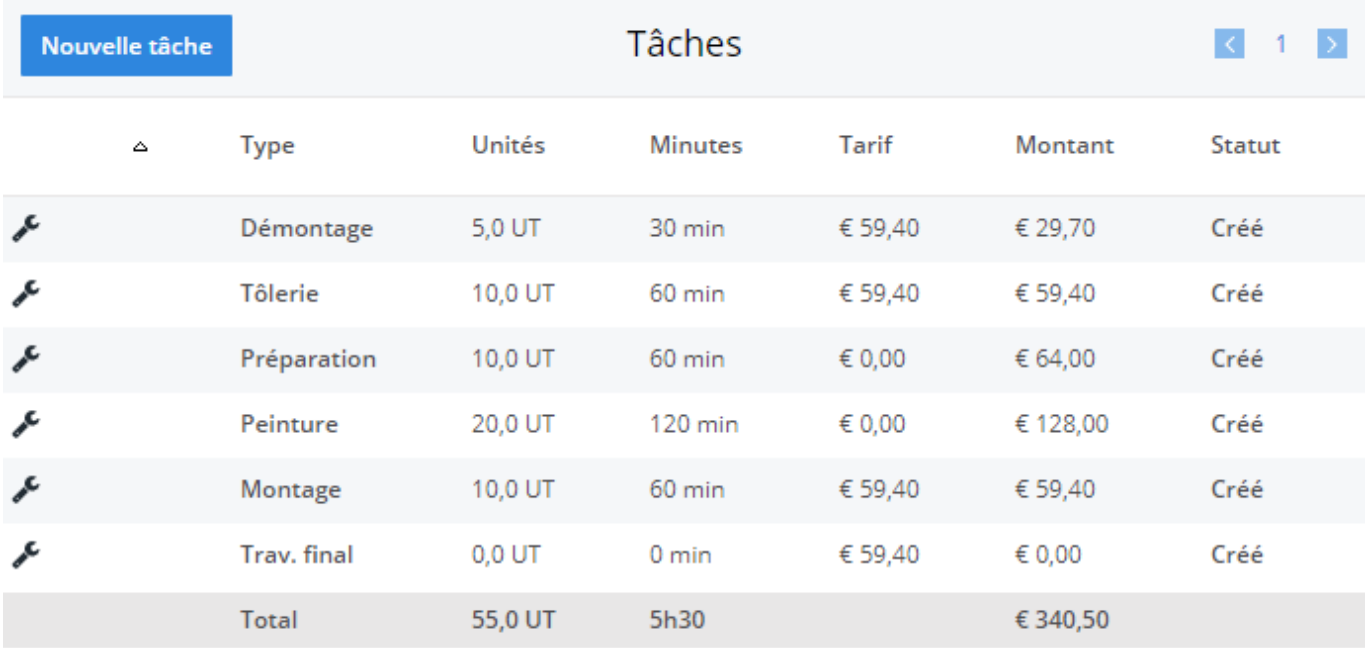

Si vous voulez ajouter des tâches qui ne se trouvent pas encore dans un travail standard, il y a plusieurs possibilités :

- Soit vous ajoutez cette tâche à un travail standard existant
- Soit vous créez un nouveau travail standard avec cette tâche
- Soit vous cliquez sur le bouton "Nouvelle tâche"

## **Comment pouvez-vous utiliser une formule sur une tâche/pièce d'un travail standard?**

## **Introduction**

Supposons que vous ayez les travaux standards suivant (le travail standard

Page 5 / 13

**(c) 2024 InSyPro <christof@insypro.com> | 2024-07-23 00:43**

[URL: http://faq.insypro.com/index.php?action=artikel&cat=0&id=224&artlang=fr](http://faq.insypro.com/index.php?action=artikel&cat=0&id=224&artlang=fr)

#### sélectionné est "Remplacement capot"

Naviguez vers l'onglet "Maintenance" -> "Travaux standard" -> Selectionnez "Remplacement capot"

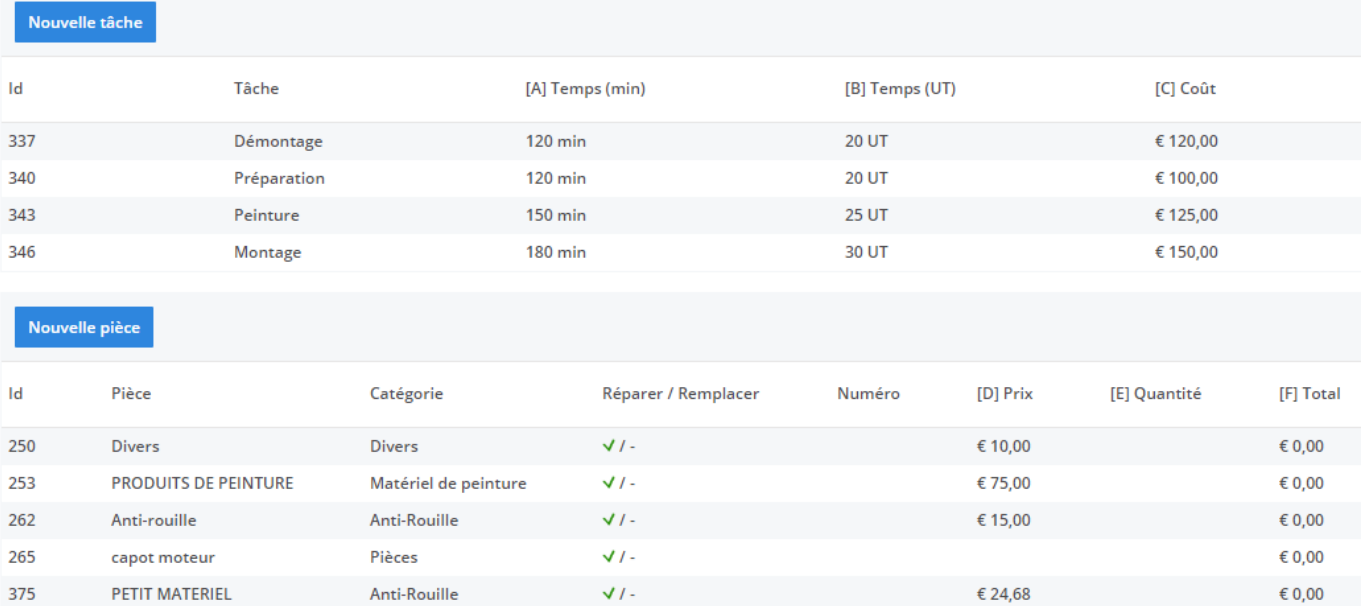

Maintenant le prix/quantité du petit matériel pourrait dépendre des heures prestées et du temps de "Démontage".

#### **Prix petit matériel = 2% du prix des pièces**

#### **Prix des produits de peinture = 30% du prix de peinture (tâche)**

Vous pouvez calculer automatiquement les prix de ces pièces.

#### **Concret**

Vous savez:

Page 6 / 13 **(c) 2024 InSyPro <christof@insypro.com> | 2024-07-23 00:43** [URL: http://faq.insypro.com/index.php?action=artikel&cat=0&id=224&artlang=fr](http://faq.insypro.com/index.php?action=artikel&cat=0&id=224&artlang=fr)

- 1. *Prix petit matériel = 2% du prix des pièces*
- 2. *Prix des produits de peinture = 30% du prix de peinture (tâche)*

Maintent il est important de transférer ces formules en quelque chose compréhensible pour PlanManager.

Pour **1.** la formule est:

- 1. *Prix petit matériel*= 0.02\*(D250+D262) (sans produits de peinture)
- 2. *Prix des produits de peinture = 0.3\*C343*

*Explication:*

Vous pouvez considérer D250, D262,... comme les coordonnées des tâches concernées. Dans le tableau ci-dessus, vous pouvez voir dans la barre de titre [A], [B], [C], [D]. Ce sont des indications des colonnes. Chaque ligne à aussi un numéro (250, 262,343,...). En combinant les deux, vous recevez par exemple D250. Maintenant vous pouvez selectionner vos donnée pour utiliser dans les formules.

Le raisonnement est la même comme quand vous utilisez Excel.

*Où pouvez-vous remplir la fromule?*

Cliquez la tâche que vous voulez modifier dans l'onglet des travaux standard. Dans ce cas, vous devez cliquer "Petit matériel" ou "Produits de peinture".

Vous verriez un pop-up analogue auquel dessous:

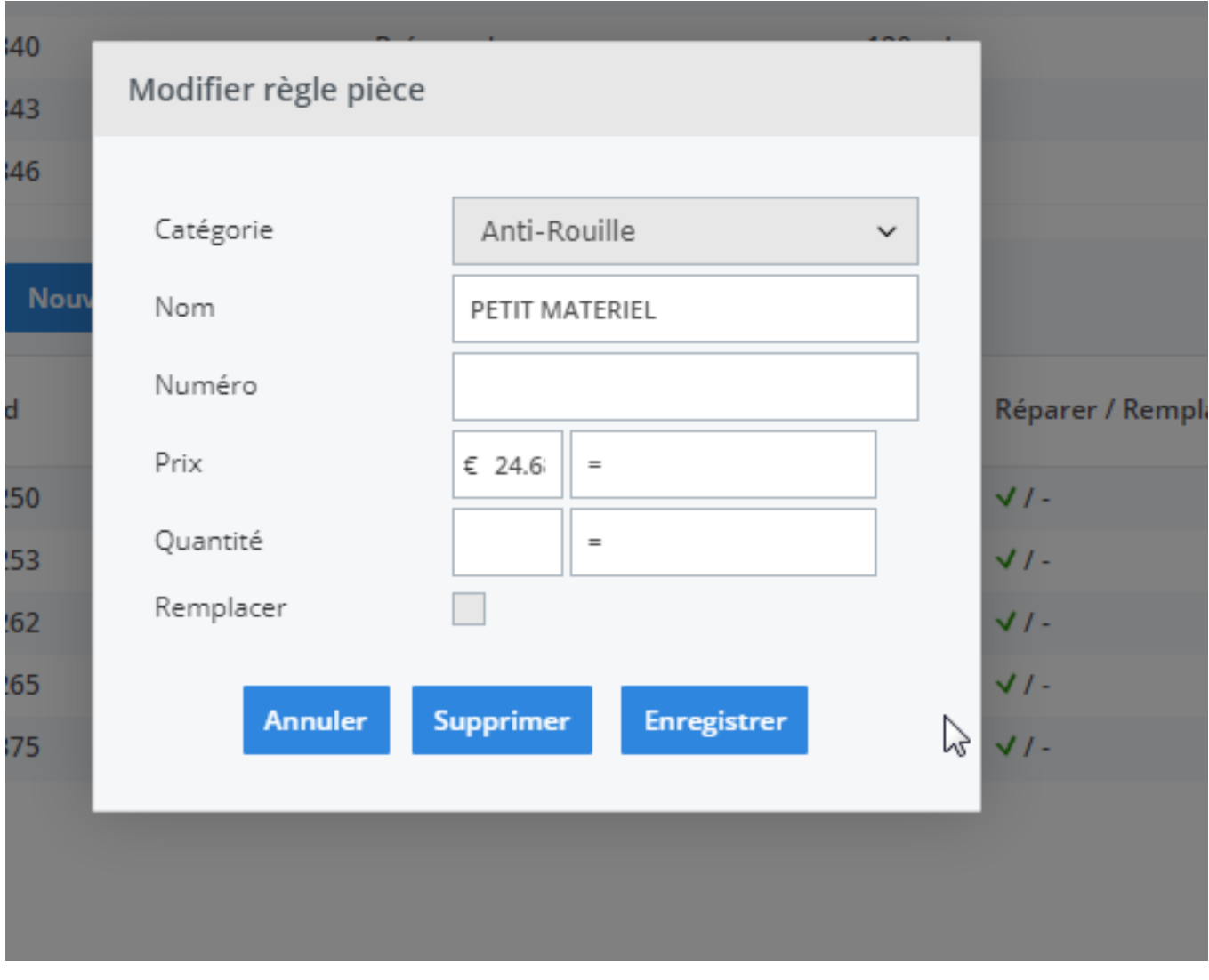

Maintent vous pouvez remplir la formule:

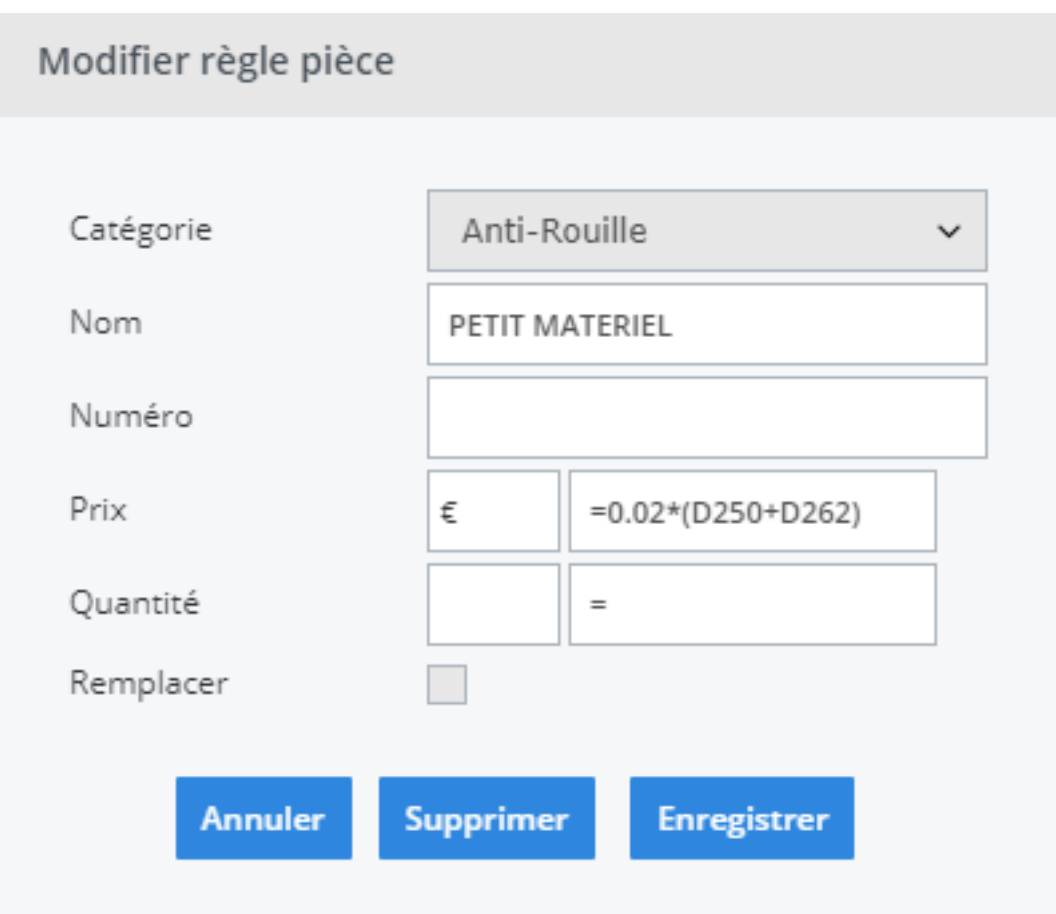

N'oubliez pas d'enregistrer!

**Remarque**: Cette méthode est aussi applicable pour calculer la quantité.

#### **À l'écran de dossier:**

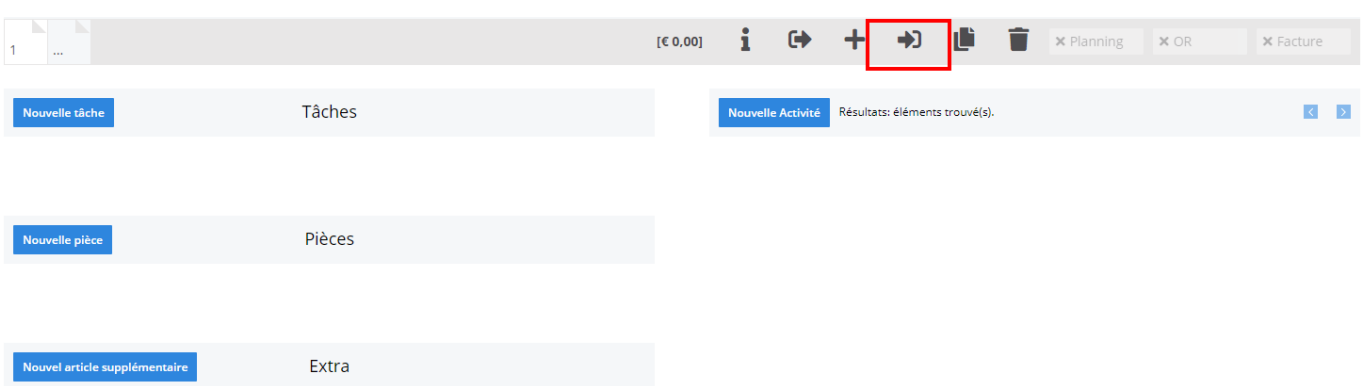

Page 9 / 13 **(c) 2024 InSyPro <christof@insypro.com> | 2024-07-23 00:43** [URL: http://faq.insypro.com/index.php?action=artikel&cat=0&id=224&artlang=fr](http://faq.insypro.com/index.php?action=artikel&cat=0&id=224&artlang=fr)

### En cliquant la flèche indiquée, vous pouvez choisir le travail standard:

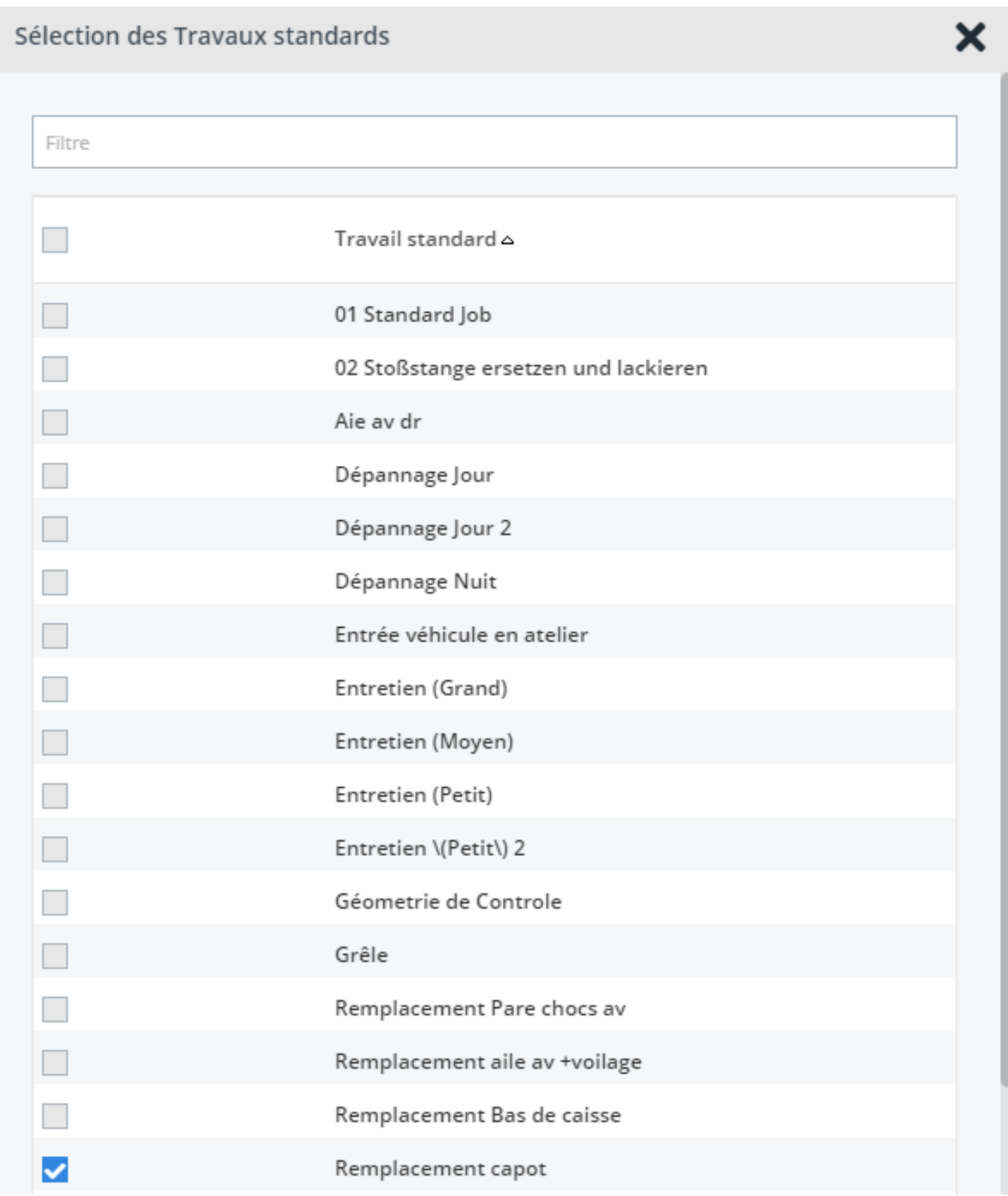

Vous devez sélectionner le travail que vous avez besoin et vous cliquez "import".

Page 10 / 13 **(c) 2024 InSyPro <christof@insypro.com> | 2024-07-23 00:43** [URL: http://faq.insypro.com/index.php?action=artikel&cat=0&id=224&artlang=fr](http://faq.insypro.com/index.php?action=artikel&cat=0&id=224&artlang=fr) Maintenant vous recevez ce tebleau:

Page 11 / 13 **(c) 2024 InSyPro <christof@insypro.com> | 2024-07-23 00:43** [URL: http://faq.insypro.com/index.php?action=artikel&cat=0&id=224&artlang=fr](http://faq.insypro.com/index.php?action=artikel&cat=0&id=224&artlang=fr)

## Sélection des Travaux standards

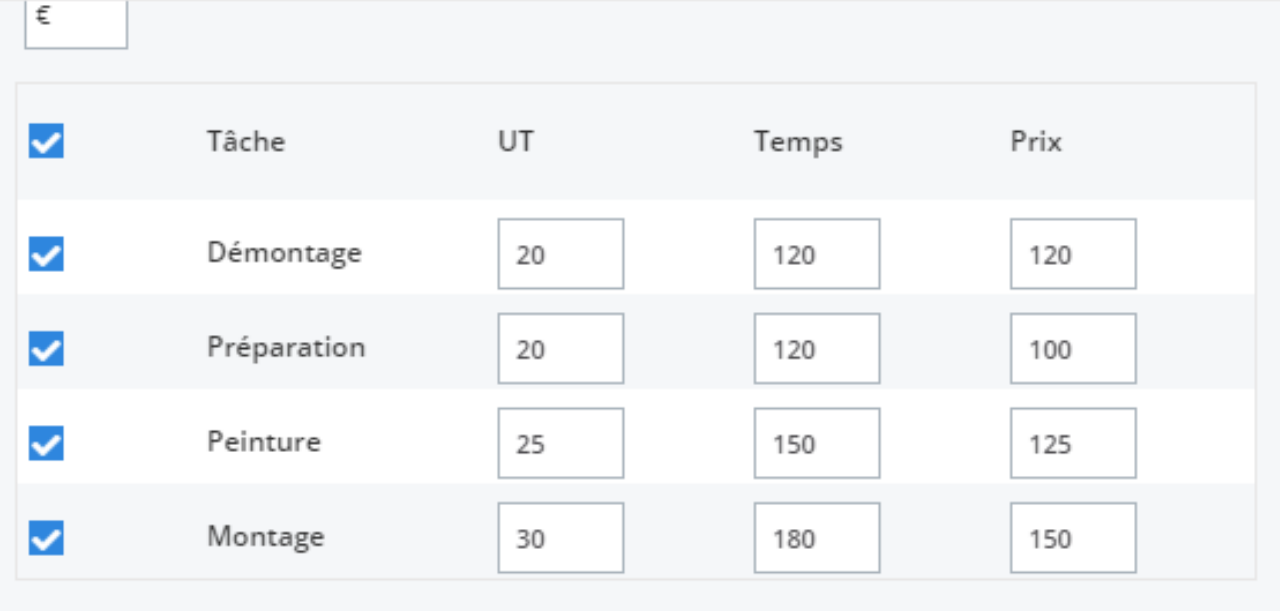

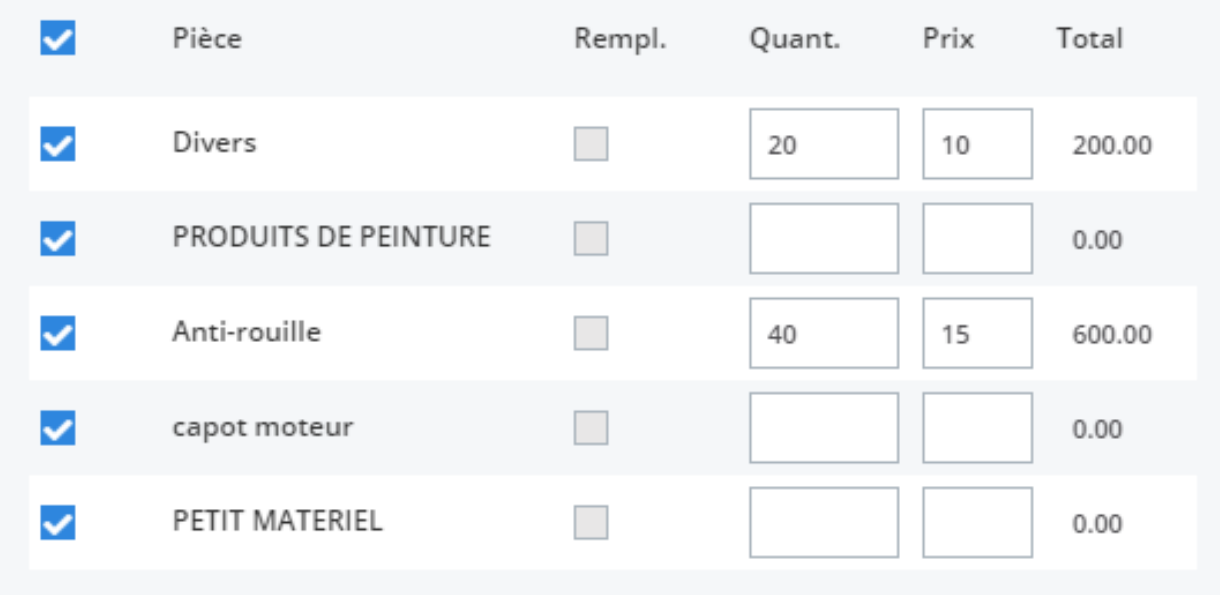

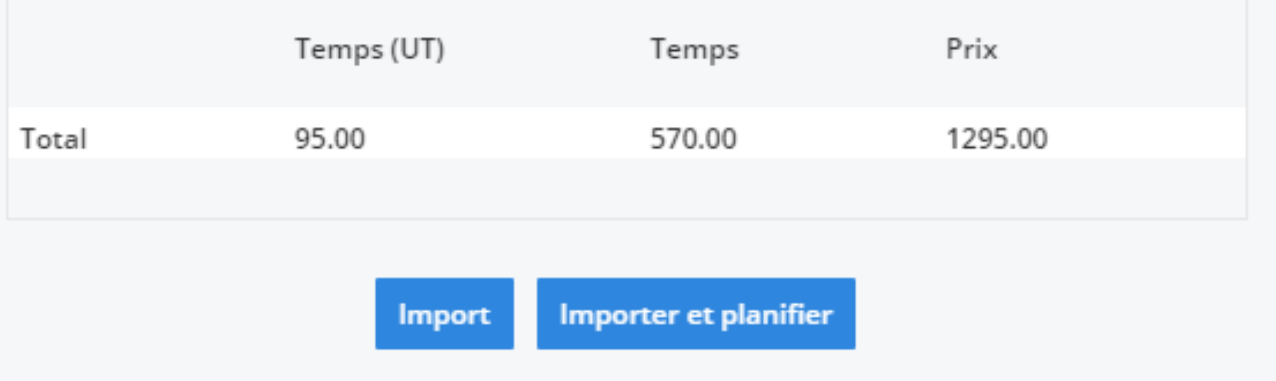

Х

Pourquoi est-ce que les cases de petit matériel et produits de peinture sont vides? Parce que le système calcule ces champs après éditer quelque chose dans cet écran. Si vous ne voulez rien éditer, vous avez la possibilité de cliquer la barre d'espace dans ces champs.

**Remarque**: N'oubliez pas de remplir les quantités besoin du petit matériel et des produits de peinture.

Vous cliquez maintenant "Import' pour exécuter le travail standard.

Le système de PlanManager a créé un devis.

Référence ID de l'article : #1234 Auteur : Matthias Van Woensel Dernière mise à jour : 2019-07-08 14:11